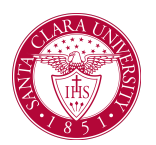

## View My Faculty Adviser

## **Overview**

This quick reference guide will cover how to view your faculty adviser.

## PROCESS

1. After logging into Workday, click the **Academics** application. You can find it under the Main Menu bar, or under **Your Top Apps**.

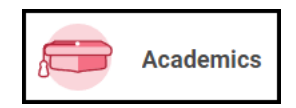

- 2. The **Academics** dashboard provides links and information about your academic record.
- 3. In the **Academic Advising** box, click **View My Support Network**.

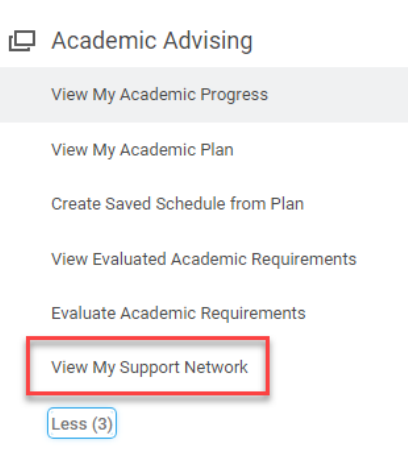

4. Your faculty adviser will appear if one has been assigned to you. If you are part of any other student groups, such as LEAD or Athletics, then advisers for those programs will appear as well.

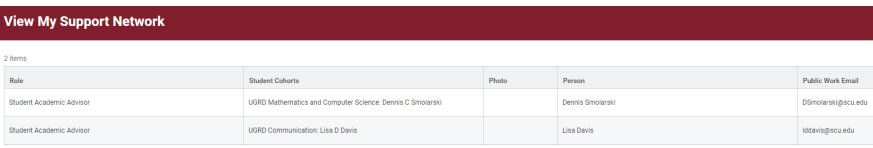